$\mathbf{r}$  $\overline{\phantom{a}}$ 

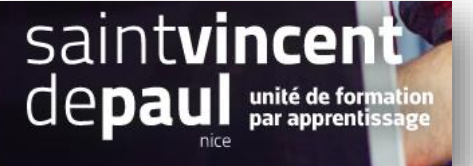

## Newsletter

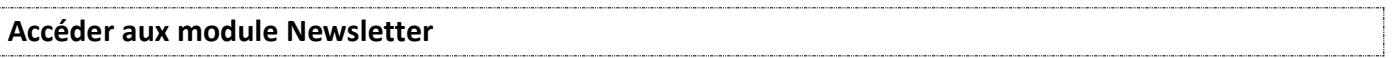

Allez dans « **apparence** », puis « **thèmes et logos** »

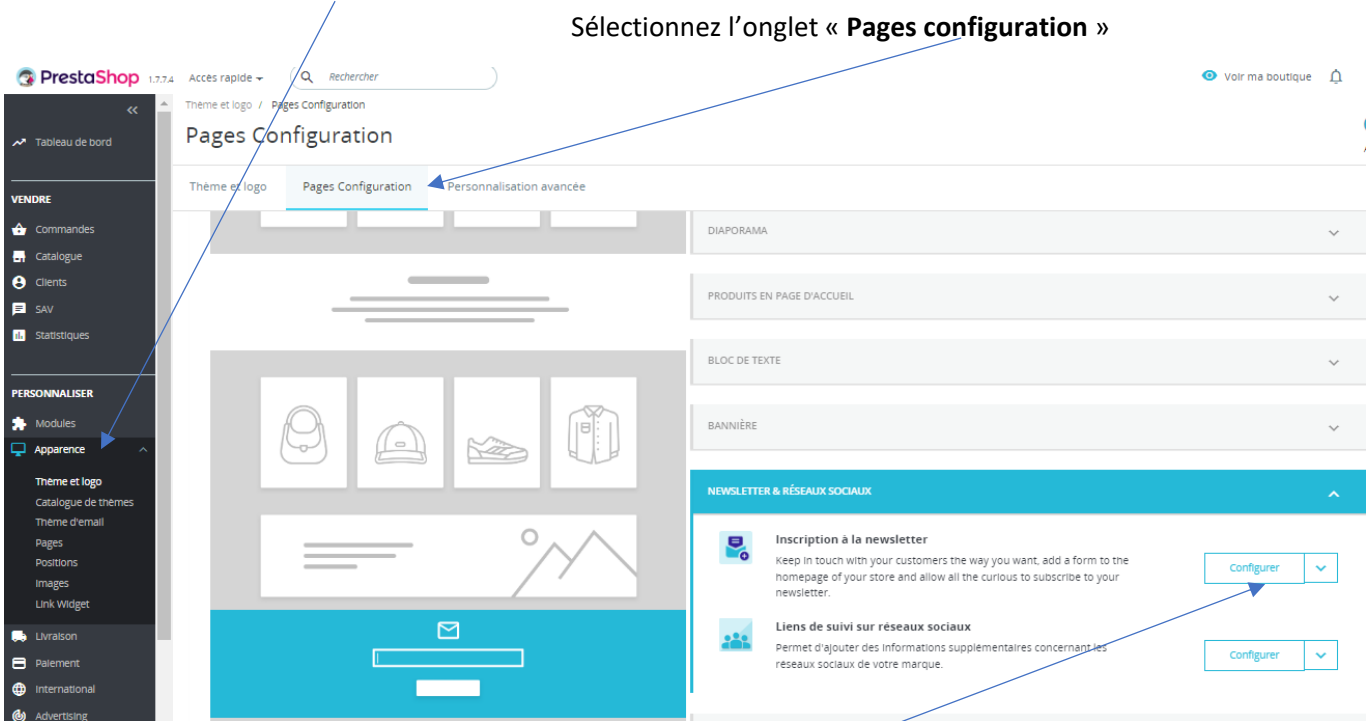

Cliquez sur « **Configurer**», dans « **inscription à la newsletter** »

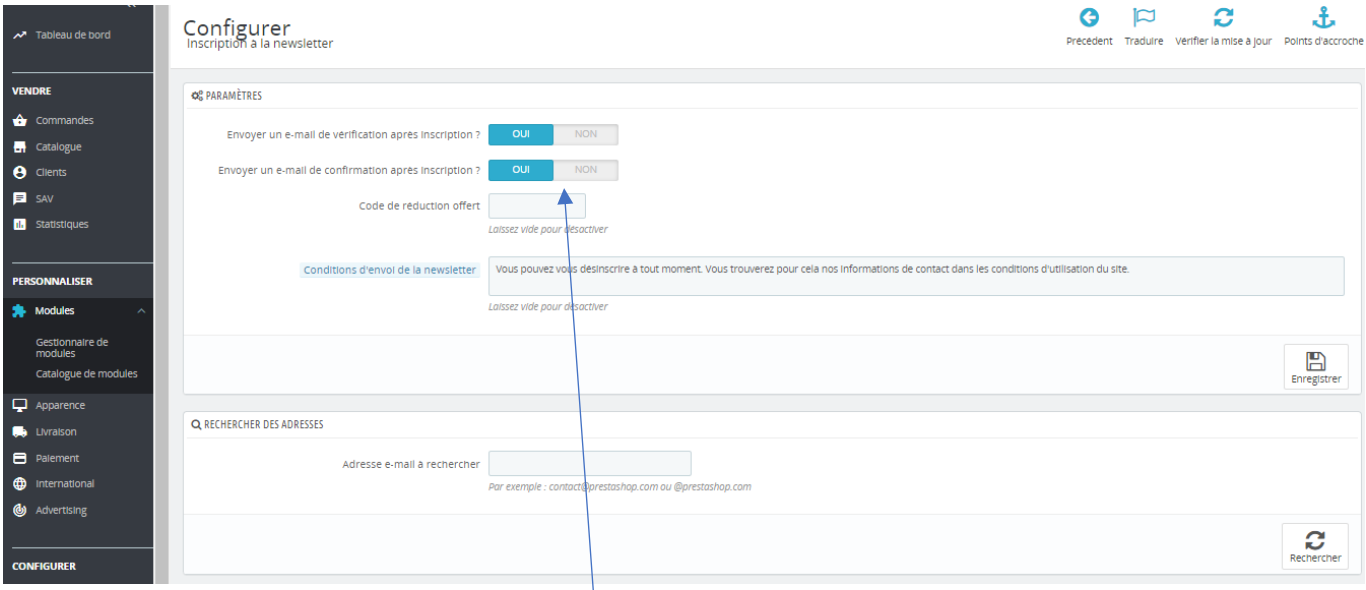

Activez l'envoi de messages pour confirmation et validation

« **enregistrer** »

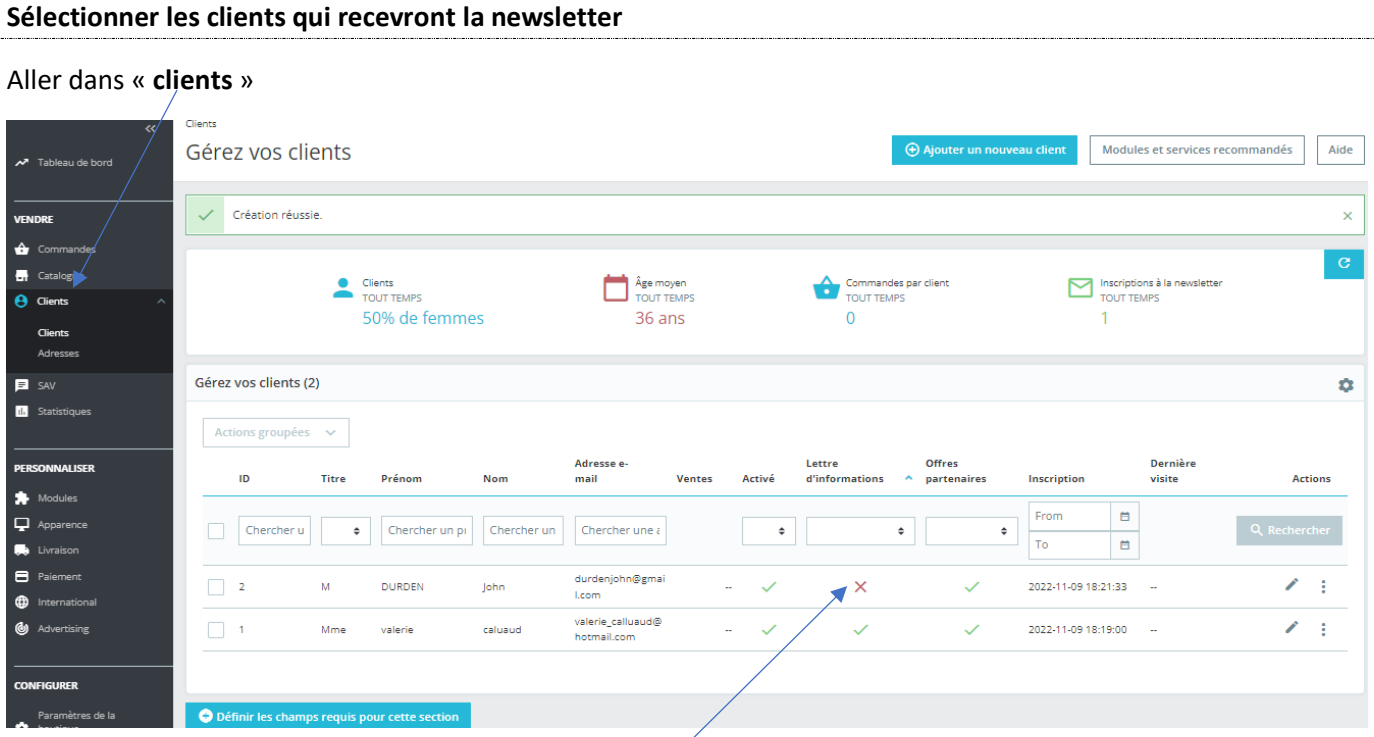

Activez « **lettre d'information** » en cliquant sur la croix rouge

 $\mathbf{1}$